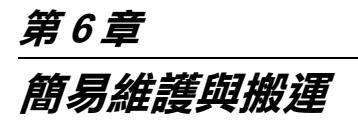

# <span id="page-0-0"></span>**更換墨㈬卡匣**

印表機的指示燈號將通知您,當墨水即將用盡時,何時需要準備 更換墨水卡匣,及當墨水用盡時,何時需要更換已用盡的墨水卡 匣。液晶顯示面板也會出現 〝INK LOW 〞或 〝 INK OUT〞的訊 息。

#### 附註:

即使只有一個墨水卡匣已用盡,印表機也無法列印。

EPSON 建議您使用 EPSON 原廠的墨水卡匣。若使用非 EPSON 原 廠的墨水卡匣而導致印表機受損,即使印表機仍在 EPSON 的保固 期內,亦不提供免費的維修服務,請參考[第 208 頁 〝墨水卡](#page--1-0) [匣〞](#page--1-0)。

請依照下列的步驟,更換墨水卡匣。

**【】注意:**<br>《 保留已安裝在印表機中舊的墨水卡匣,直到您準備更換新 的墨水卡匣。

1. 確定已開啟印表機的電源。根據 〝Ink Out〞燈號是閃爍或亮 起,決定哪個墨水卡匣需要更換。

2. 按下墨水卡匣護夾上的按鍵以鬆開蓋上的鎖並將其打開。則 在液晶顯示面板上會出現 〝INK COMPART. OPEN〞的訊息。

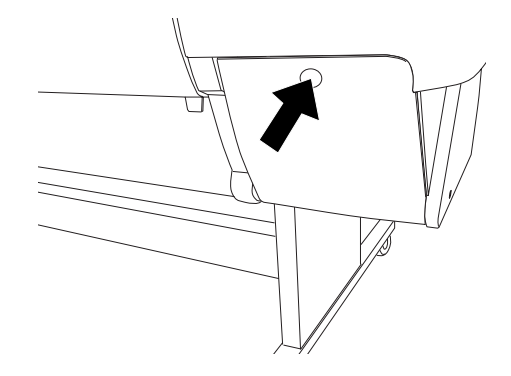

3. 下壓護夾的頂端並往前拉出。

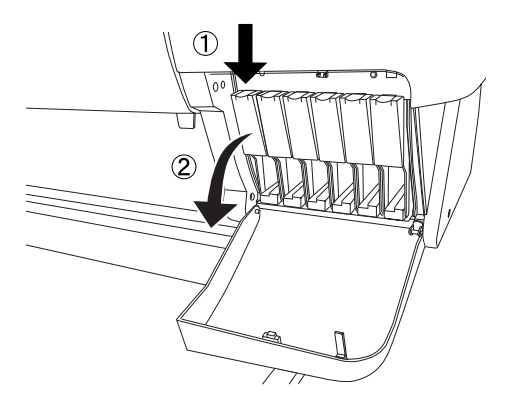

4. 小心地將空的墨水卡匣從印表機中取出。

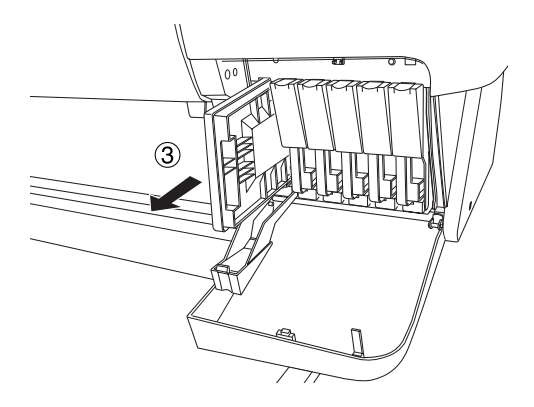

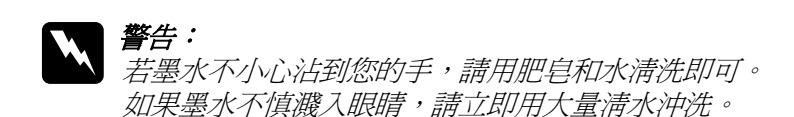

5. 確定需要更換的墨水卡匣顏色,並從此顏色的包裝中取出墨 水卡匣。

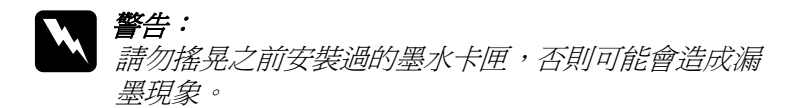

#### 附註 :

□ 若您是使用 UltraChrome 或 ColorFast 墨水卡匣, 為了達到 最佳的列印結果,請在安裝墨水卡匣之前,輕輕地搖晃墨 水卡匣。

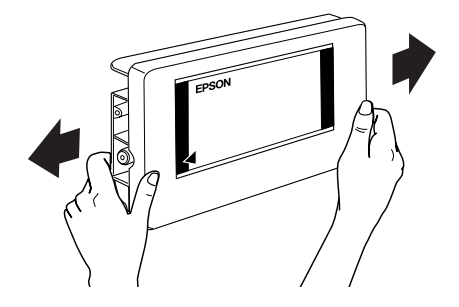

- ❏ 有保護系統用來阻擋不適合的卡匣插入。若您無法順利地 插入墨水卡匣,則可能是使用了不正確的墨水卡匣。請檢 查墨水卡匣包裝上的產品編號。
- 6. 依左面的箭頭符號指向印表機後方的方向握住墨水卡匣,然 後完全插入墨水卡匣。請勿太用力插入。

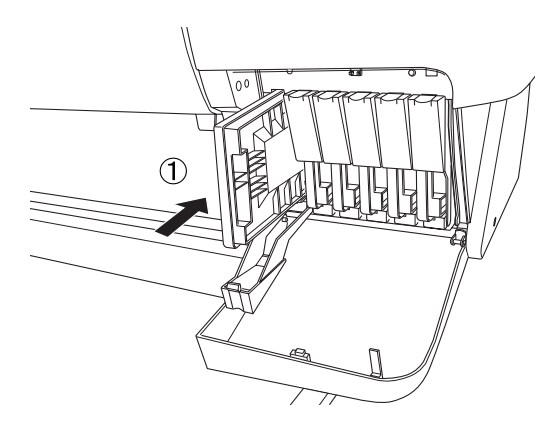

7. 闔上護夾直到扣緊為止,並確定墨水卡匣所對應的墨水燈號 已經熄滅。

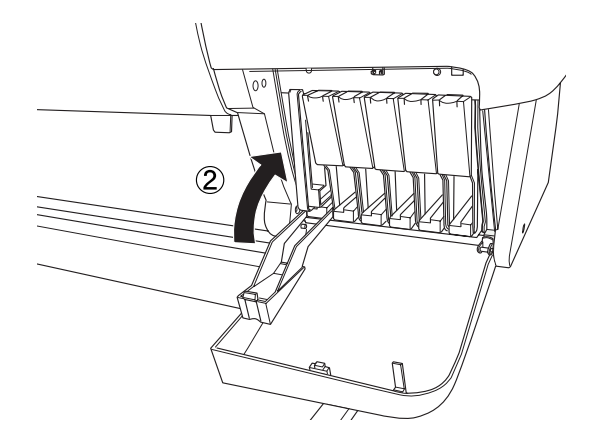

# 附註:

若 〝Ink Out〞( 缺墨 ) 燈號還是亮著,可能是墨水卡匣安裝不 正確。請先移除墨水卡匣,然後如上所述再重新安裝一次。

8. 關上墨水卡匣護門直到關緊為止,印表機則會回復至先前的 狀態。

# **更換黑色墨㈬卡匣**

若這台印表機是使用 UltraChrome 墨水,如下圖所示,則您可以以 消光黑 (MAT) 來更換亮黑色 (PHOTO) 的墨水。

**{}**<br>● 為了避免中斷這個操作過程,請確實遵守下列事項:

- □ 請勿關閉印表機的電源。
- □ 請勿打開印表機的前蓋。
- ❏ 請勿將紙張厚度調整桿切換至 Released 位置。

附註 :

在這個操作進行時,若發生電源關閉的錯誤,請再開啟電源。您 可以從中斷點繼續進行步驟。

## **檢查廢棄墨㈬收集槽**

更換黑色墨水之前,請先檢查廢棄墨水收集槽有足夠的空間,以 確保可以完成這個工作。請依照下列步驟,檢查廢棄墨水收集槽 是否有足夠的空間。

- 1. 按下 『**SelecType**』鍵,直到液晶顯示面板出現 〝 MAINTENANCE MENU〞。
- 2. 按下 『**Item**』鍵,直到液晶顯示面板出現 〝BK INK CHANGE〞。再按下 『**Enter**』鍵。
- 3. 若液晶顯示面板出現〝 WASTE INK TANK FULL〞,請洽詢經銷 商更換廢棄墨水收集槽,詳細的說明,請參[考第 237 頁 〝客](#page--1-1) [戶技術支援服務〞](#page--1-1)。
- 4. 按下 『**Pause** 』鍵,直到液晶顯示面板出現 〝 READY〞。

## **確認墨㈬卡匣的存量**

更換黑色墨水之前,請先確定所有墨水卡匣皆剩下足夠的墨水, 以確保可以完成這個工作。請依照下列步驟,檢查黑色和藍色墨 水的存量。

- 1. 按下 『**SelecType**』鍵,直到液晶顯示面板出現 〝 PRINTER STATUS MEN〞。
- 2. 按下 『**Item**』鍵,直到液晶顯示面板出現 〝 INK LEFT-K〞。
- 3. 若液晶顯示面板出現 〝 nn¾〞,則您需要更換黑色墨水卡匣。 詳細的說明,請參考[第 153 頁 〝更換墨水卡匣〞。](#page-0-0)

4. 請重覆步驟 1 至 3,檢查藍色墨水的存量。

現在您可以執行抽墨。

# **抽墨**

- 1. 確定液晶顯示面板上已顯示 〝READY 〞訊息。
- 2. 按下 『**SelecType**』鍵,直到液晶顯示面板出現 〝 MAINTENANCE MENU<sup>"</sup>
- 3. 按下 『**Item**』鍵,直到液晶顯示面板出現 〝BK INK CHANGE〞。再按下 『**Enter**』鍵。

### 附註:

若液晶顯示面板顯示 〝WASTE INK TANK FULL〞,請洽詢經銷 商更換廢棄墨水收集槽,詳細的說明,請參考第 237 頁 [〝客](#page--1-1) [戶技術支援服務〞](#page--1-1)。

4. 液晶顯示面板顯示〝OPEN INK COVER 〞訊息後,請打開墨水 卡匣護夾。

5. 液晶顯示面板顯示 NEMOUE BK INK CRTG"訊息後,請移除 黑色墨水卡匣。

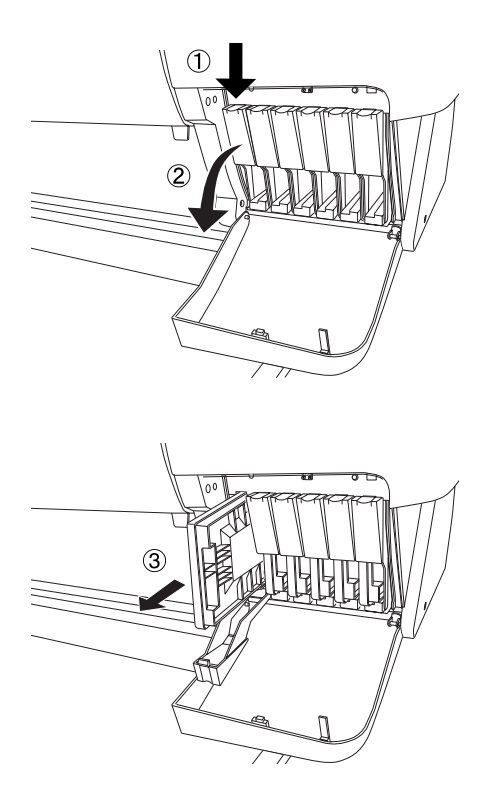

#### 附註

若您取出錯誤的墨水卡匣,則液晶顯示面板會顯示 〝NO INK CARTRIDGE 〞。

6. 當液晶顯示面板顯示〝INSERT DRAIN CRTG〞訊息後,請將抽 墨卡匣放入黑色墨水卡匣槽中。

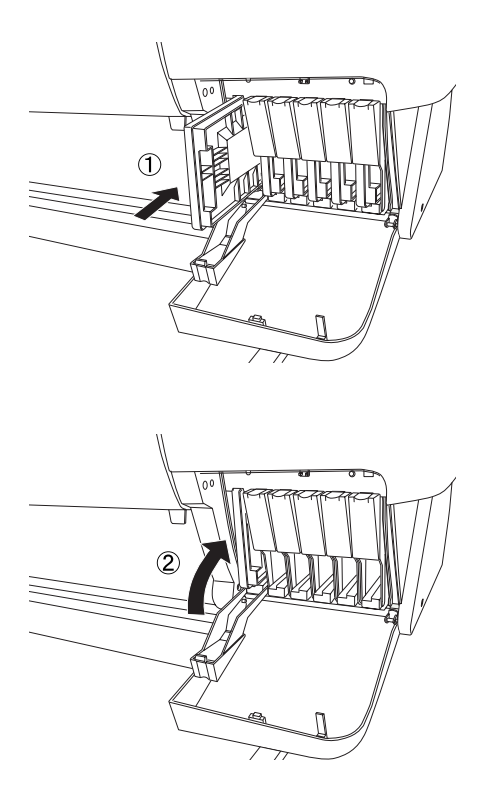

7. 當液晶顯示面板顯示 〝 CLOSE INK COVER〞訊息後,請闔上 墨水卡匣槽護蓋。

液晶顯示面板上會顯示 〝DRAINING nn%〞訊息,而印表機也 開始將殘留的墨水存量抽墨至廢棄墨水收集槽。

#### 附註 :

當液晶顯示幕上顯示 NOT ENOUGH INK " 或 NRONG CARTRIDGE 〞訊息,請依照控制面板上 〝**Ink Out**〞燈號所指 示的位置,更換墨水卡匣。

- 8. 當液晶顯示面板顯示 〝OPEN INK COVER〞訊息後,請打開墨 水卡匣槽護蓋。
- 9. 當液晶顯示面板顯示 〝REMOVE DRAIN CRTG ″訊息後,請從 黑色墨水卡匣槽中取出抽墨卡匣。

#### 附註 :

若您取出錯誤的墨水卡匣,則液晶顯示面板會顯示 〝NO INK  $CARTRIDGE$   $\rightarrow$   $\rightarrow$ 

- 10. 當液晶顯示面板顯示 〝 INSERT BK INK″訊息後,請放入新 的黑色墨水卡匣。
- 11. 當液晶顯示面板顯示 〝CLOSE INK CRTG COUER″訊息後,請 闔上墨水卡匣槽護蓋。

印表機開始導墨,而且液晶顯示面板上將會顯示 〝 BK INK CHARGING nn% 〞訊息。

當液晶顯示面板顯示 〝K: EPSON GENUINE INK"訊息後,請開始 更新印表機驅動程式的資訊。

## *更新印表機驅動程式的資訊*

更換完墨水之後,請依照下列的步驟,更換印表機驅動程式的資 訊。

## **Windows 使用者**

請點選 〝**主選單** 〞選單,並確認有顯示墨水卡匣的資訊。如果沒 有顯示,請點選 〝**工具**〞選單, 按下 『**㊞表機和選購品㈾訊**』 鍵,手動更新資訊。

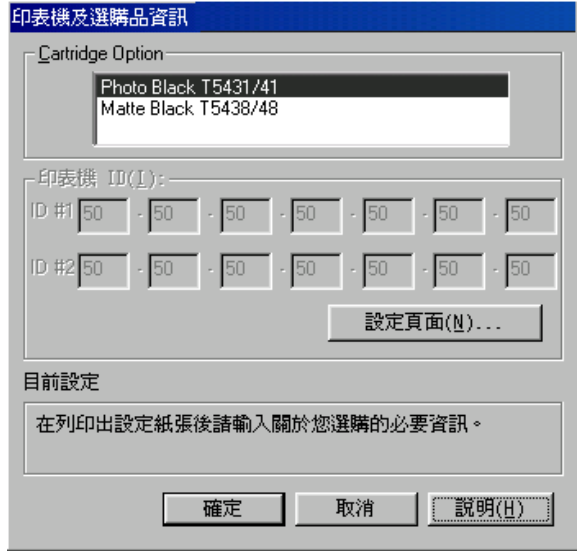

### **Macintosh 使用者**

請在 〝Apple〞選單中選擇 〝**Chooser**/ 選擇週邊〞,再點選這台 印表機的圖示和印表機的連接埠。

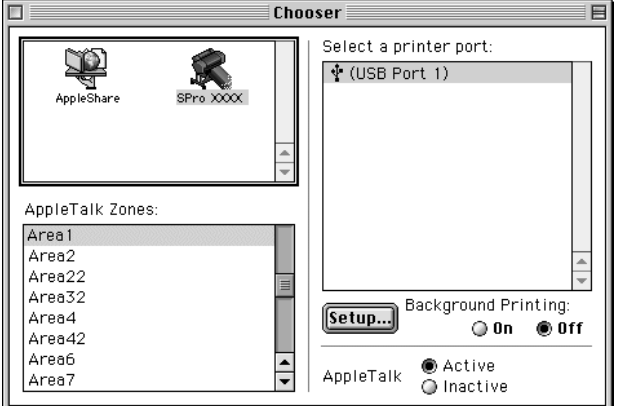

這樣即完成更換墨水程序。

# **更換紙張裁刀刀片**

當紙張裁刀不能裁切完整時,可能是裁刀變鈍,需要更換新的裁 刀。若要更換紙張裁刀, 您必須使用控制面板來取出紙張裁刀單 元。

紙張裁刀刀片 C12C815271

警告: 當更換裁刀單元上的刀鋒時,請小心,不要割傷自己。

若要更換紙張裁刀,請依照下列的步驟。

1. 確定已開啓印表機的電源。

- 2. 按 『**SelecType**』鍵直到液晶顯示面板上出現 〝CUTTER REPLACE MENU〞的訊息為止。
- 3. 按下 『**Item**』鍵,則會出現 〝CUT. REPLACE〞。然後按下 『**Enter**』鍵,則會出現 〝 WAIT 〞的訊息,且紙張裁刀單元 會移動到更換位置。

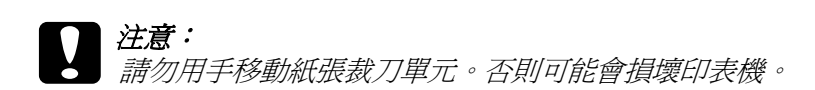

4. 當紙張裁刀單元停在更換位置時,則會出現 "OPEN FRONT COVER〞的訊息。請打開前方蓋子。

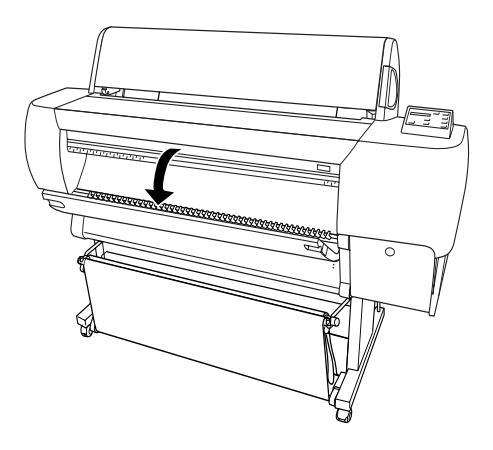

5. 當液晶顯示面板上出現 〝REPLACE CUTTER〞的訊息時,請下 壓側邊的固定栓,同時在轉動紙張裁刀護蓋至右邊。

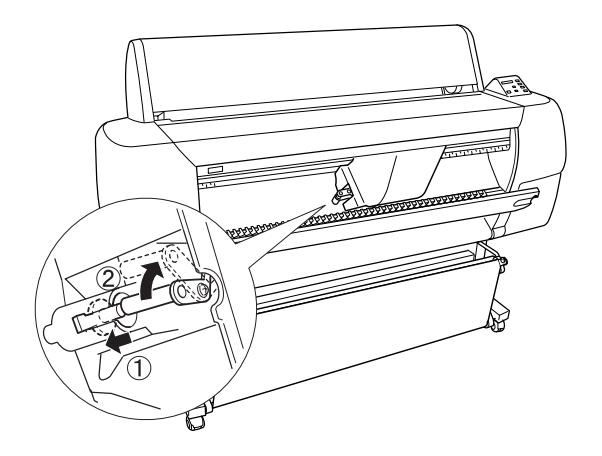

6. 慢慢地將您的手指離開側邊的固定栓。拿起紙張裁刀。

## 附註 : 請小心,不要使裁刀或裝有彈簧的線圈脫離刀槽。

7. 小心地取下在印表機上舊的裁刀。

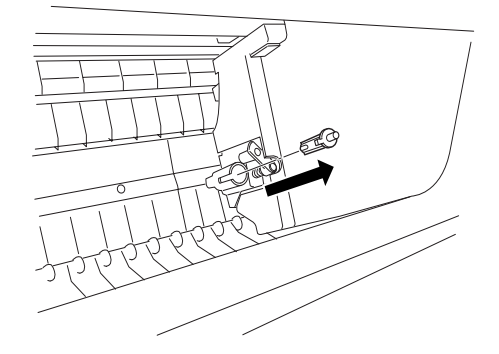

8. 從包裝中取出新的裁刀。

- 9. 確定在裁刀單元內部裝有彈簧的線圈,若有需要,請重新安 裝線圈。
- 10. 如圖所示的方向,將新的裁刀完全地放入刀槽中。

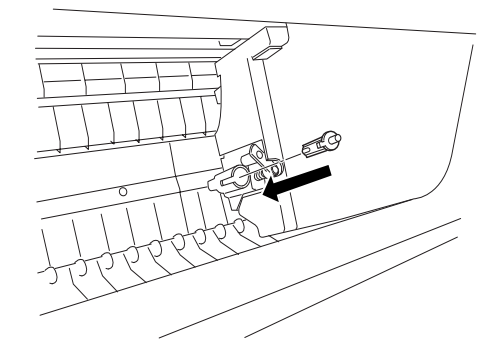

11. 請下壓側邊的固定栓,同時轉動紙張裁刀護蓋至左方以闔上 護蓋。

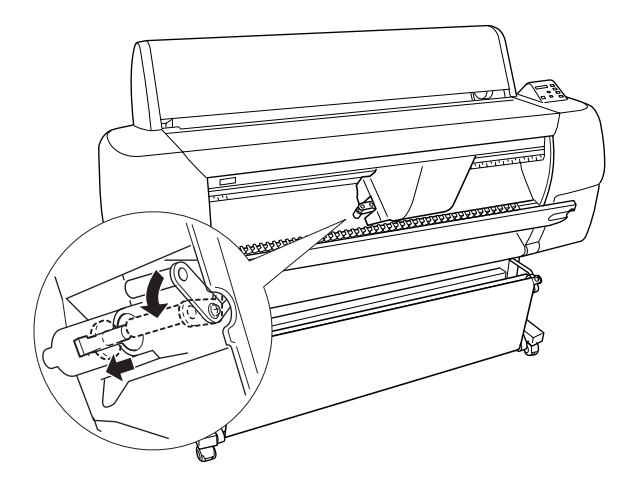

12. 確定有顯示〝CLOSE FRONT COVER〞的訊息,然後闔上前方蓋 子。則裁刀裝置會移動至起始 ( 最右邊 ) 位置。

13. 直到液晶顯示面板上出現 〝READY〞的訊息。即表示已經完 成紙張裁刀的更換。

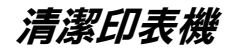

為了使印表機保持在最佳的列印狀態,您應該一年清潔印表機數 次。

- 1. 確定已關閉印表機的電源且所有的燈號都已熄滅,然後拔下 電源線。
- 2. 打開滾筒紙蓋並移除所有滾筒紙軸。還有移除所有在印表機 中的紙張。
- 3. 確定已闔上墨水卡匣護門。然後使用軟刷小心地清除在印表 機上的灰塵。
- 4. 闔上滾筒紙蓋子。
- 5. 打開前方蓋子,並使用軟刷小心地清除在下方蓋子內部的灰 塵。然後闔上蓋子。
- 6. 移除紙張收集籃。然後使用軟刷清除在腳架周圍的灰塵。
- 7. 若外殼髒了,請用柔軟且乾淨的布沾些中性的清潔劑擦拭。 確實闔上墨水卡匣護門以避免水流入印表機內部。
- 8. 若印表機的內部有乾涸的墨水污漬,請用濕布輕輕地擦拭。
- 9. 若要清洗紙張收集籃,請先取下收集籃上的支撐桿,然後使 用中性清潔劑清洗。

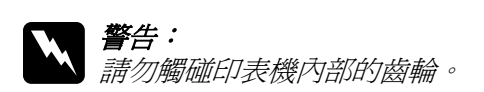